# Manuel de référence du matériel – Ordinateur de bureau ultra-plat dc7700

Ordinateurs d'entreprise HP Compaq

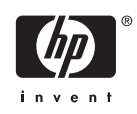

© Copyright 2006 Hewlett-Packard Development Company, L.P. Les informations de ce document sont susceptibles d'être modifiées sans préavis.

Microsoft et Windows sont des marques déposées de la société Microsoft aux États-Unis et dans d'autres pays.

Les garanties applicables aux produits et services HP sont énoncées dans les textes de garantie accompagnant ces produits et services. Aucune partie du présent document ne saurait être interprétée comme constituant un quelconque supplément de garantie. HP ne peut être tenu responsable des erreurs ou omissions techniques ou de rédaction de ce document.

Ce document contient des informations protégées par des droits d'auteur. Aucune partie de ce document ne peut être photocopiée, reproduite ou traduite dans une autre langue sans l'accord écrit préalable de Hewlett-Packard.

Manuel de référence du matériel

Modèle de bureau ultra-plat dc7700

Première édition (août 2006)

Référence : 418212-051

## **À propos de ce livre**

Ce manuel contient les informations de base nécessaires aux mises à niveau de ce modèle.

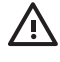

**AVERTISSEMENT** Le non-respect de ces instructions expose l'utilisateur à des risques potentiellement très graves.

**ATTENTION** Le non-respect de ces instructions présente des risques, tant pour le matériel que pour les informations qu'il contient.

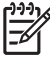

**Remarque** Le texte ainsi défini fournit des informations importantes supplémentaires.

# **Sommaire**

#### 1 Caractéristiques du produit

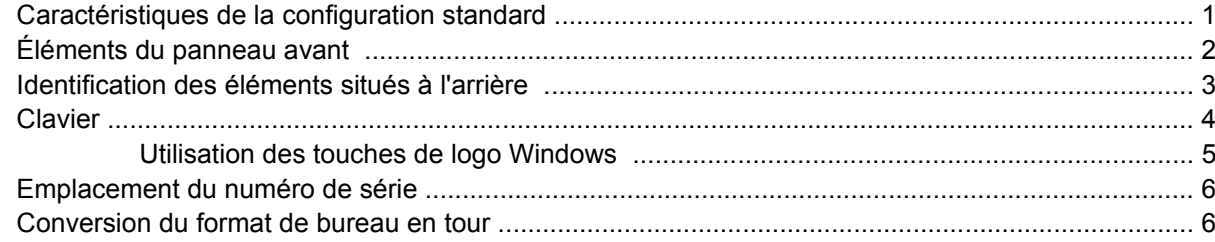

#### 2 Mises à niveau matérielles

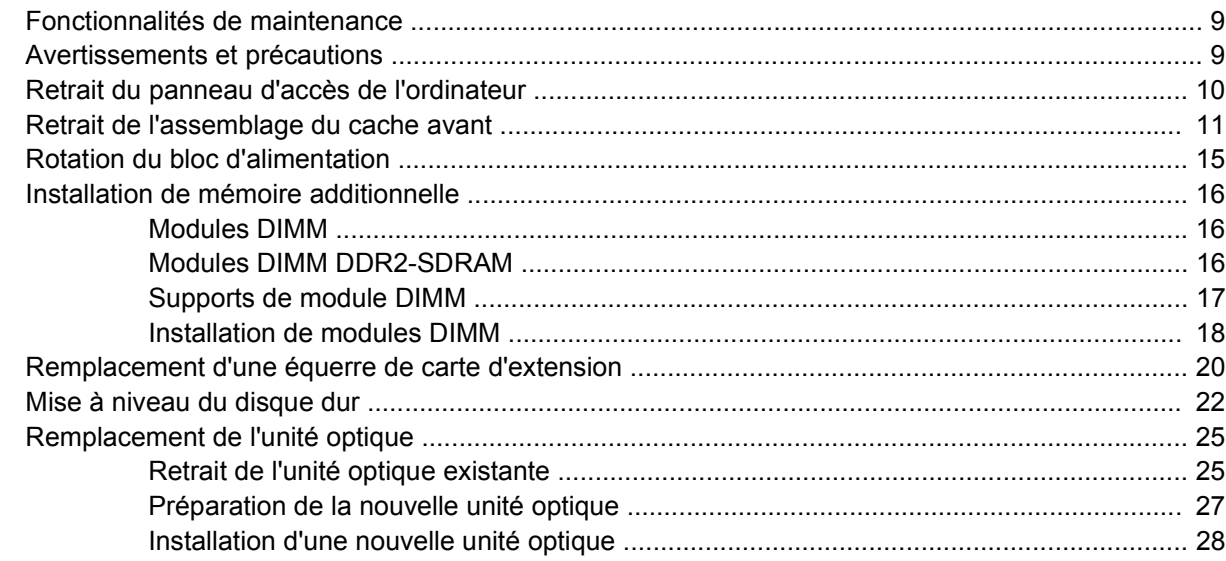

#### Annexe A Caractéristiques techniques

### Annexe B Remplacement de la pile

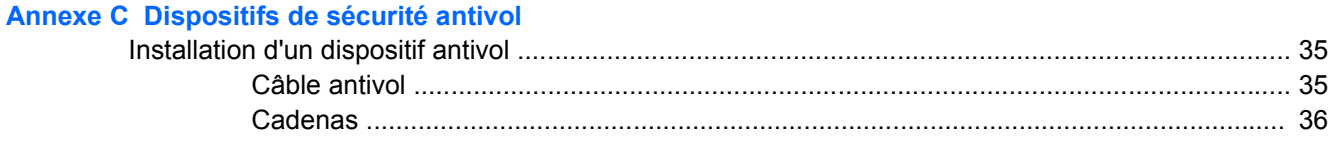

#### Annexe D Décharges électrostatiques

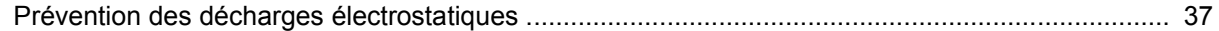

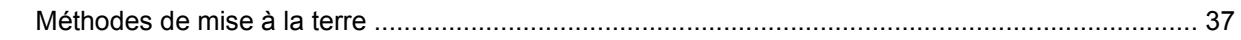

### Annexe E Utilisation, entretien courant et préparation au transport

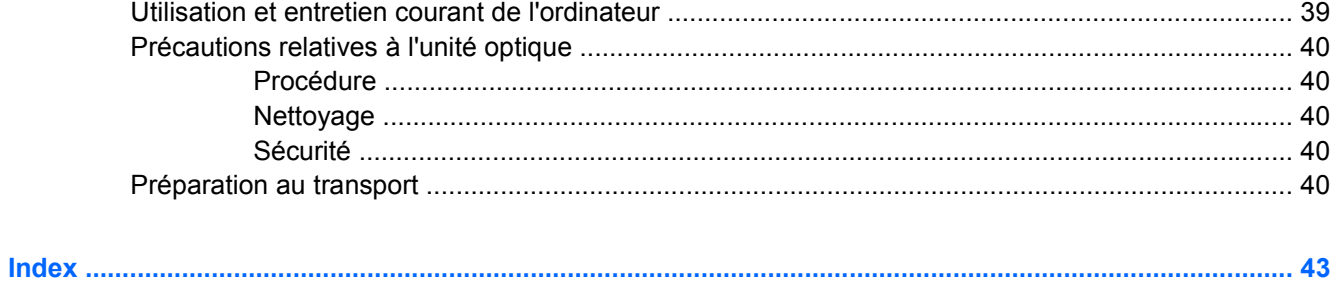

# <span id="page-6-0"></span>**1 Caractéristiques du produit**

# **Caractéristiques de la configuration standard**

Les caractéristiques de l'ordinateur ultra-plat HP Compaq peuvent varier en fonction du modèle. Pour obtenir une liste complète du matériel et des logiciels installés sur l'ordinateur, exécutez l'utilitaire de diagnostics (disponible sur certains modèles). Le mode d'emploi de cet utilitaire figure dans le *Manuel de résolution des problèmes* disponible sur le CD *Documentation et diagnostics*.

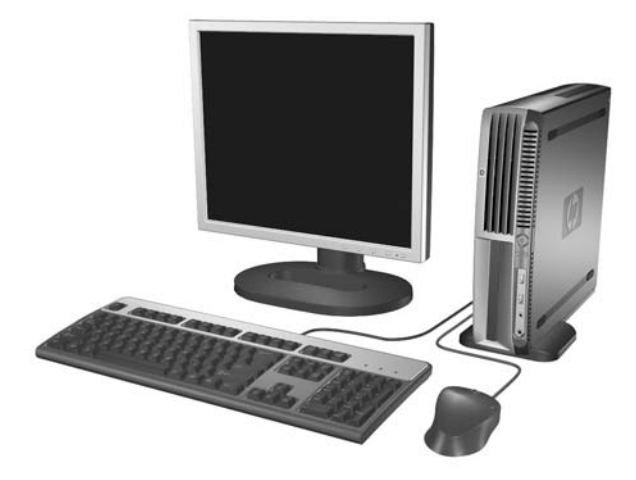

**Figure 1-1** PC de bureau ultra-plat

# <span id="page-7-0"></span>**Éléments du panneau avant**

La configuration des unités peut être différente selon le modèle.

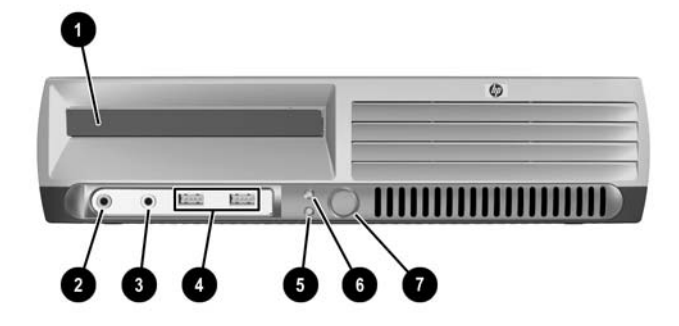

#### **Tableau 1-1** Éléments du panneau avant

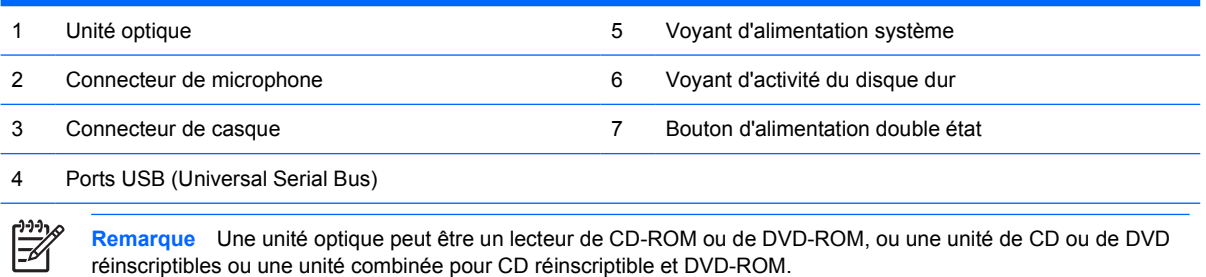

## <span id="page-8-0"></span>**Identification des éléments situés à l'arrière**

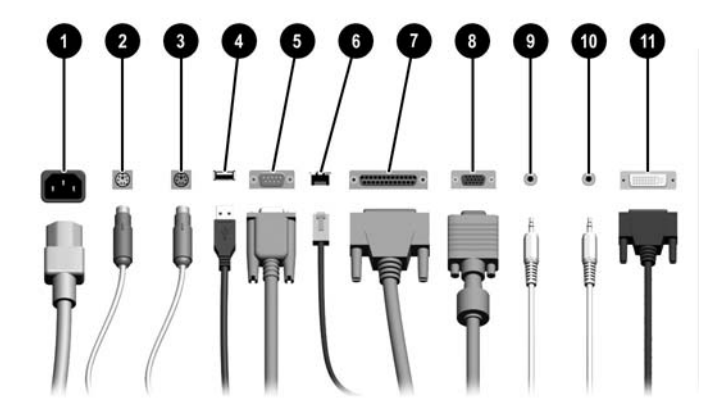

#### **Tableau 1-2** Identification des éléments situés à l'arrière

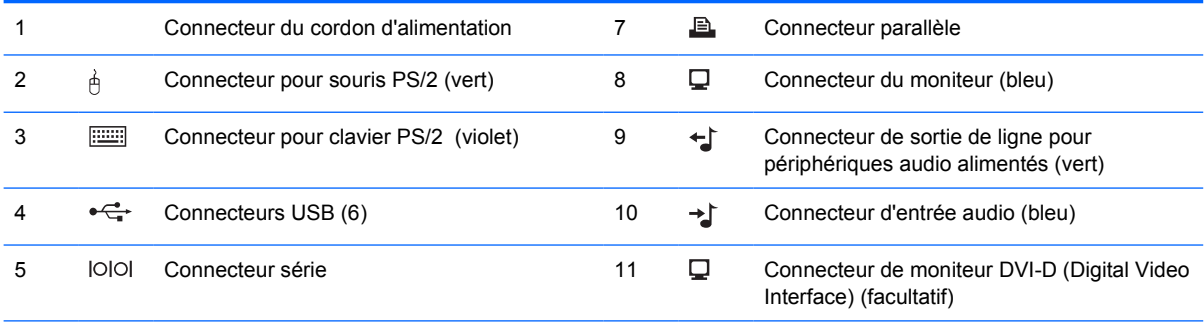

#### 6 Connecteur réseau RJ-45

**Remarque** Le nombre et la disposition des connecteurs peuvent varier en fonction des modèles.

Le connecteur de moniteur sur la carte mère est inactif si une carte graphique PCI Express est installée sur l'ordinateur.

Si l'ordinateur contient une carte graphique PCI, les connecteurs vidéo de cette carte et de la carte mère peuvent être utilisés en même temps. Pour pouvoir utiliser ces deux connecteurs, il sera peut-être nécessaire de changer certains paramètres dans l'utilitaire Computer Setup. Pour plus d'informations sur l'ordre de démarrage, consultez le *Manuel de l'utilitaire Computer Setup (F10)* disponible sur le CD *Documentation et diagnostics*.

Le connecteur DVI–D en option fonctionne uniquement avec des affichages DVI. Il ne peut pas être adapté pour prendre en charge les affichages dotés d'entrées analogiques.

# <span id="page-9-0"></span>**Clavier**

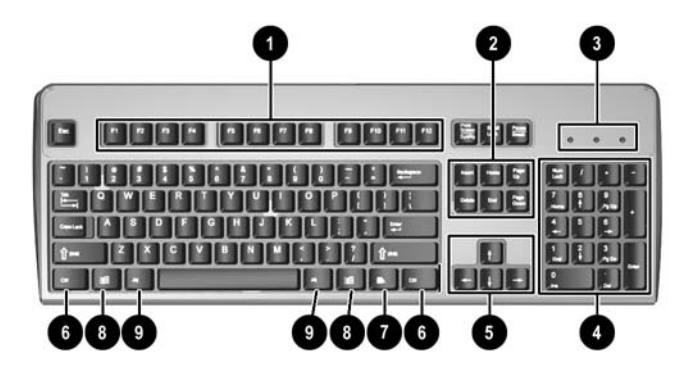

#### **Tableau 1-3** Éléments du clavier

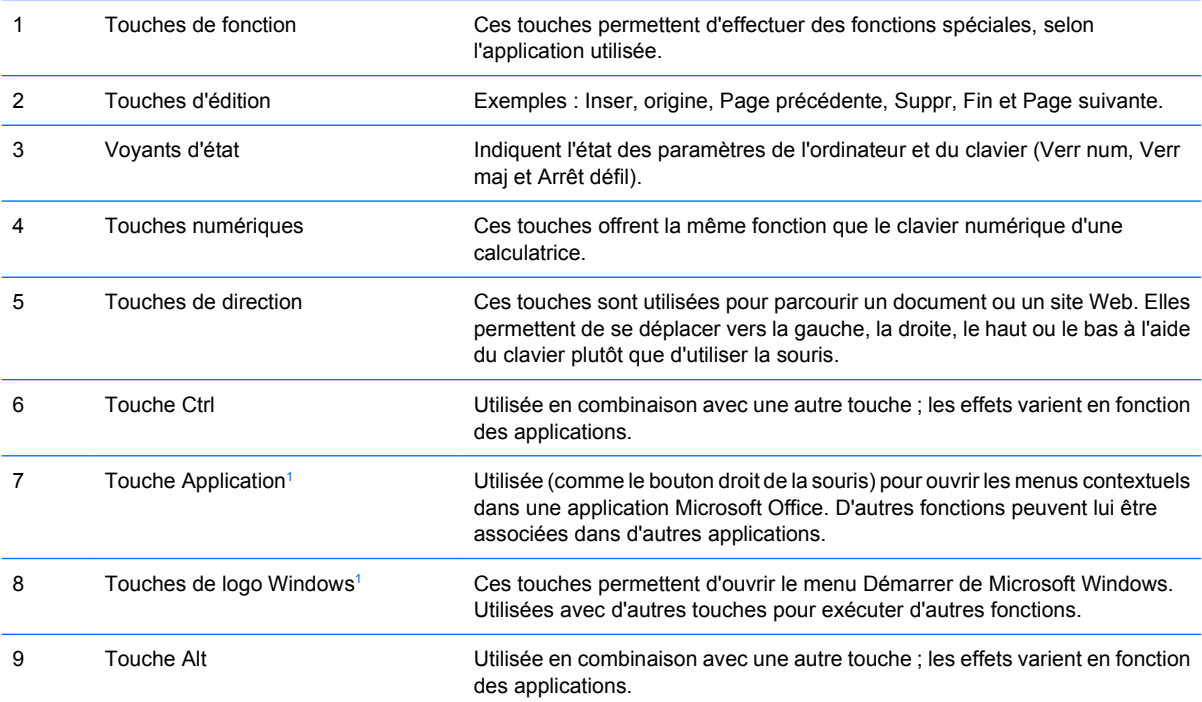

<sup>1</sup> Touches disponibles dans certaines régions géographiques.

## <span id="page-10-0"></span>**Utilisation des touches de logo Windows**

La combinaison de la touche de logo Windows avec d'autres touches permet d'accomplir certaines fonctions dans le système d'exploitation Windows. Pour identifier la touche de logo Windows, reportezvous à la section [Clavier](#page-9-0).

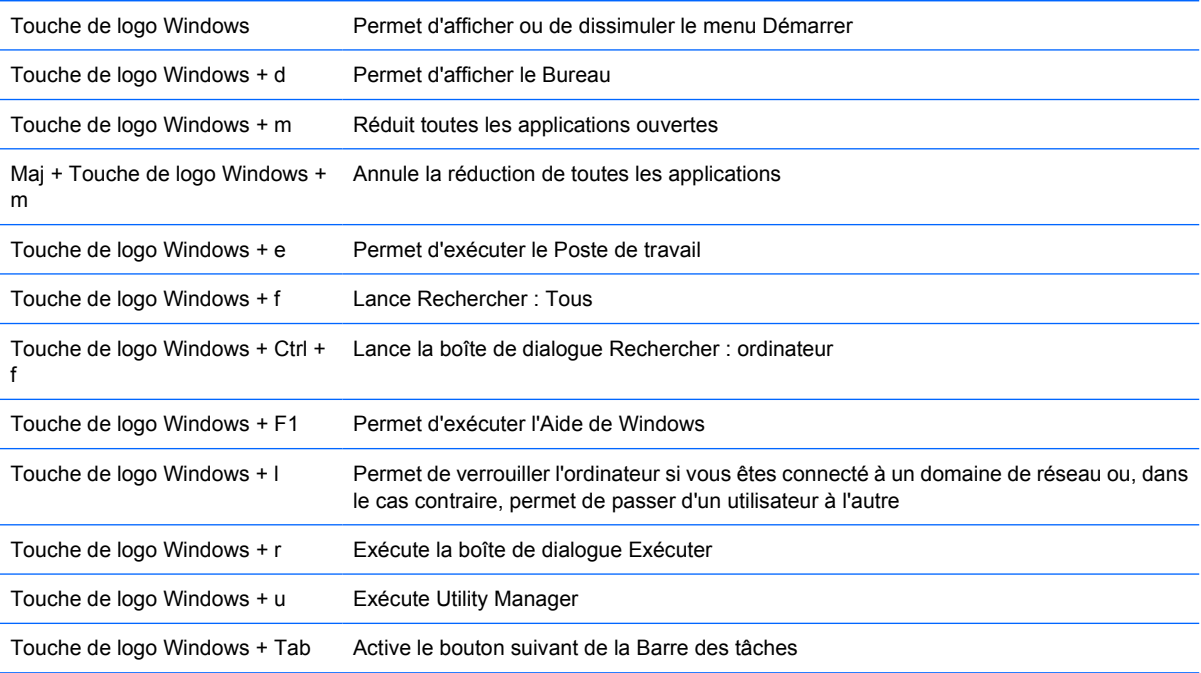

# <span id="page-11-0"></span>**Emplacement du numéro de série**

Chaque ordinateur est identifié par un numéro de série situé et un numéro d'identification de produit situés sur le haut de l'ordinateur dans une configuration tour. Ayez toujours ces numéros à portée de main lorsque vous contactez le service clientèle.

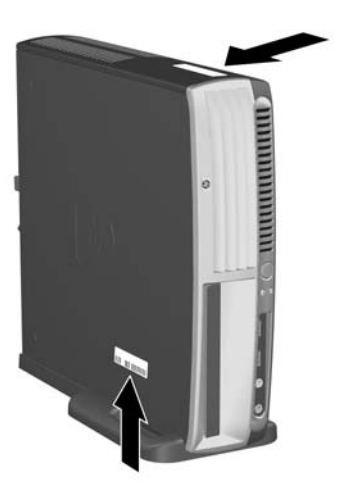

**Figure 1-2** Emplacement du numéro de série et de l'ID du produit

## **Conversion du format de bureau en tour**

- **1.** Si le verrou Smart Cover est activé, redémarrez l'ordinateur et accédez à l'utilitaire Computer Setup pour le désactiver.
- **2.** Retirez tout support amovible (tel qu'un disque optique).
- **3.** Exécutez la procédure d'arrêt du système d'exploitation, puis mettez l'ordinateur et les périphériques externes hors tension. Retirez le cordon d'alimentation de la prise secteur et débranchez tous les périphériques externes.

**4.** Faites pivoter l'ordinateur dans la position de tour, avec le ventilateur en bas et le connecteur d'extension en haut.

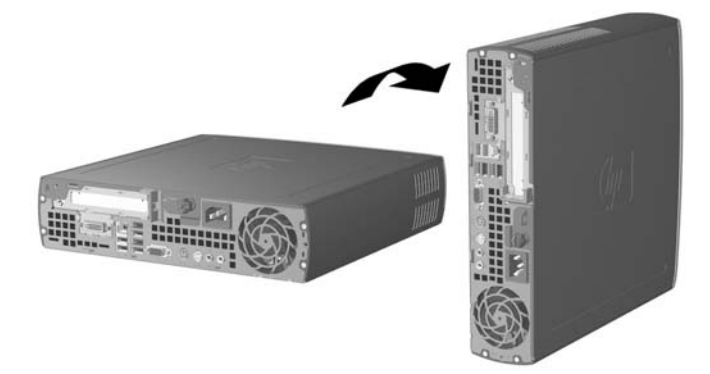

- **5.** Abaissez l'ordinateur sur le socle afin que les crochets sur l'avant de la tour tiennent dans les aérations au bas de l'ordinateur, puis faites glisser l'ordinateur jusqu'à ce que les crochets s'engagent (1).
- **6.** Serrez la vis (2) pour fixer l'ordinateur sur le socle. Cette mesure garantit la stabilité de l'unité centrale et permet d'assurer une ventilation adéquate des composants internes.

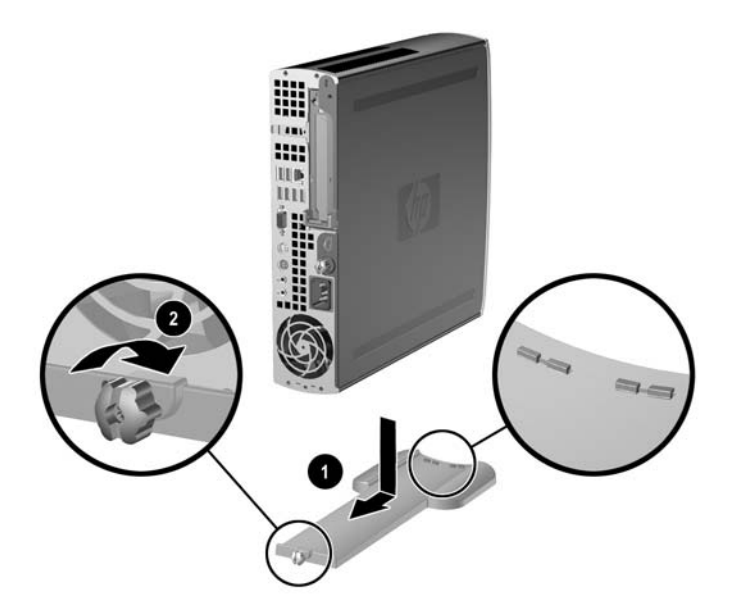

- **7.** Reconnectez l'équipement externe, branchez le cordon d'alimentation sur une prise électrique, puis remettez l'ordinateur sous tension.
- **8.** Le cas échéant, employez l'utilitaire Computer Setup pour activer le capteur Smart Cover.

Pour passer de la configuration tour à la configuration de bureau, inversez les étapes précédentes.

# <span id="page-14-0"></span>**2 Mises à niveau matérielles**

# **Fonctionnalités de maintenance**

L'ordinateur possède des fonctions facilitant sa mise à niveau et son entretien. La plupart des procédures d'installation décrites dans ce chapitre ne nécessitent aucun outil.

## **Avertissements et précautions**

Avant toute mise à niveau, suivez scrupuleusement toutes les instructions s'y rapportant et n'oubliez pas de lire les notes d'avertissement et d'attention de ce manuel.

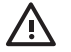

**AVERTISSEMENT** Afin de réduire les risques de blessures ou un endommagement de l'équipement provenant de choc électrique, de surface à haute température ou d'incendie :

Déconnectez le cordon d'alimentation de la prise setceur et laissez refroidir les éléments internes du système avant de les toucher.

Ne branchez pas de connecteurs de téléphone ou de télécommunication sur les prises de carte réseau.

Utilisez toujours la fiche de terre du cordon d'alimentation. La fiche de terre est un élément de sécurité important.

Branchez le cordon d'alimentation sur une prise secteur avec conducteur de terre, accessible facilement.

Pour éviter tout risque de blessure grave, lisez le manuel Sécurité et ergonomie du poste de travail. Ce manuel explique comment agencer correctement un poste de travail et comment s'installer confortablement devant un ordinateur. Il contient également d'importantes informations sur la sécurité électrique et mécanique. Ce manuel est disponible sur le Web à l'adresse <http://www.hp.com/ergo> et sur le *CD Documentation et diagnostics*.

**ATTENTION** L'électricité statique peut endommager les composants électroniques de l'ordinateur ou de l'équipement en option. Il est conseillé de toucher un objet métallique relié à la terre avant de commencer l'installation. Reportez-vous à l'Annexe D, [Décharges](#page-42-0) [électrostatiques](#page-42-0), pour plus d'informations.

Quand l'ordinateur est branché sur le secteur, la carte mère est sous tension. Vous devez déconnecter le cordon d'alimentation avant d'ouvrir l'ordinateur pour prévenir toute détérioration des composants internes.

## <span id="page-15-0"></span>**Retrait du panneau d'accès de l'ordinateur**

Pour accéder à la mémoire système, à l'ensemble des connecteurs d'extension ou à d'autres composants internes, vous devez retirer le panneau d'accès.

- **1.** Retirez/désengagez tout périphérique de sécurité qui entrave l'ouverture de l'ordinateur.
- **2.** Retirez tout support amovible, tel que disquette ou disque compact, de l'ordinateur.
- **3.** Exécutez la procédure d'arrêt du système d'exploitation, puis mettez l'ordinateur et les périphériques externes hors tension.
- **4.** Retirez le cordon d'alimentation de la prise secteur et débranchez tous les périphériques externes.

**ATTENTION** Quel que soit l'état de mise sous tension, une tension est toujours présente sur la carte mère tant que l'ordinateur est branché sur une prise secteur active. Vous devez déconnecter le cordon d'alimentation pour éviter d'endommager les composants internes de l'ordinateur.

- **5.** Si l'ordinateur est sur un socle, retirez-le de ce dernier et posez l'ordinateur sur une surface plane.
- **6.** Dévissez la vis moletée à l'arrière de l'ordinateur (1), faites glissez le panneau d'accès vers l'arrière, puis retirez-le (2).

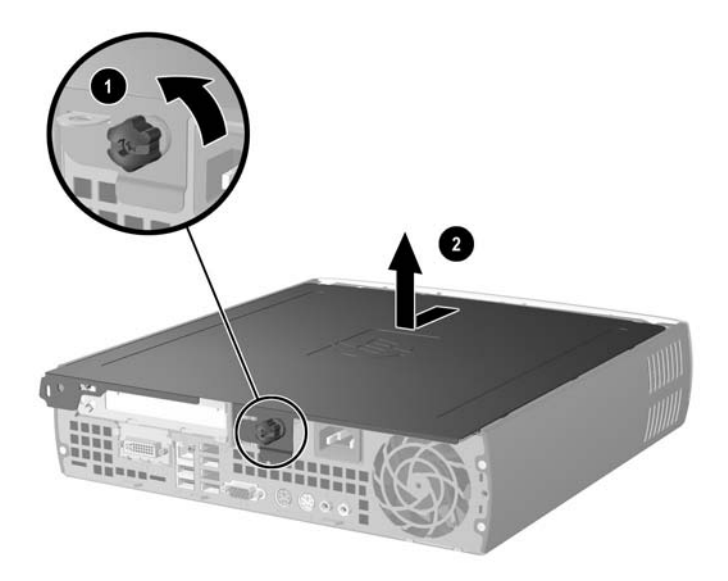

**Figure 2-1** Retrait du panneau d'accès de l'ordinateur

**ATTENTION** Une fois le capot de l'ordinateur ouvert, examinez sur la carte mère le voyant situé entre les supports DIMM. Si le voyant est allumé, le système reçoit toujours une alimentation. Mettez l'ordinateur hors tension et retirez le cordon d'alimentation avant de continuer.

Replacez le panneau d'accès de l'ordinateur en alignant le panneau sur le châssis, puis en le faisant glisser vers l'avant du châssis. Serrez la vis moletée pour fixer le panneau d'accès.

## <span id="page-16-0"></span>**Retrait de l'assemblage du cache avant**

Pour accéder au disque dur interne, vous devez retirer l'assemblage du cache avant.

- **1.** Retirez/désengagez tout périphérique de sécurité qui entrave l'ouverture de l'ordinateur.
- **2.** Retirez tout support amovible, tel que disquette ou disque compact, de l'ordinateur.
- **3.** Exécutez la procédure d'arrêt du système d'exploitation, puis mettez l'ordinateur et les périphériques externes hors tension.
- **4.** Retirez le cordon d'alimentation de la prise secteur et débranchez tous les périphériques externes.

**ATTENTION** Quel que soit l'état de mise sous tension, une tension est toujours présente sur la carte mère tant que l'ordinateur est branché sur une prise secteur active. Vous devez déconnecter le cordon d'alimentation pour éviter d'endommager les composants internes de l'ordinateur.

- **5.** Si l'ordinateur est sur un socle, retirez-le de ce dernier et posez l'ordinateur sur une surface plane.
- **6.** Retirez le panneau d'accès de l'ordinateur.

**ATTENTION** Une fois le capot de l'ordinateur ouvert, examinez sur la carte mère le voyant situé entre les supports DIMM. Si le voyant est allumé, le système reçoit toujours une alimentation. Mettez l'ordinateur hors tension et retirez le cordon d'alimentation avant de continuer.

**7.** Soulevez les deux languettes de fixation sur les côtés gauche et droit du châssis.

Cette opération libère le cache avant et l'éloigne d'environ 1,3 cm (0,5 pouce) du châssis.

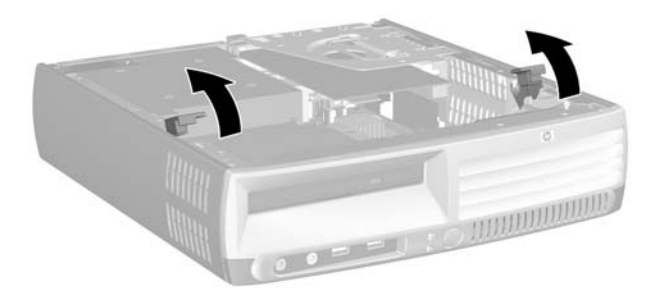

**Figure 2-2** Dégagement du cache avant

<span id="page-17-0"></span>**8.** Débranchez le câble de l'unité optique de l'arrière de celle-ci.

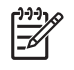

**Remarque** Lorsque vous déconnectez les câbles, tirez sur les connecteurs et pas sur les câbles eux-mêmes, vous éviterez ainsi de les endommager.

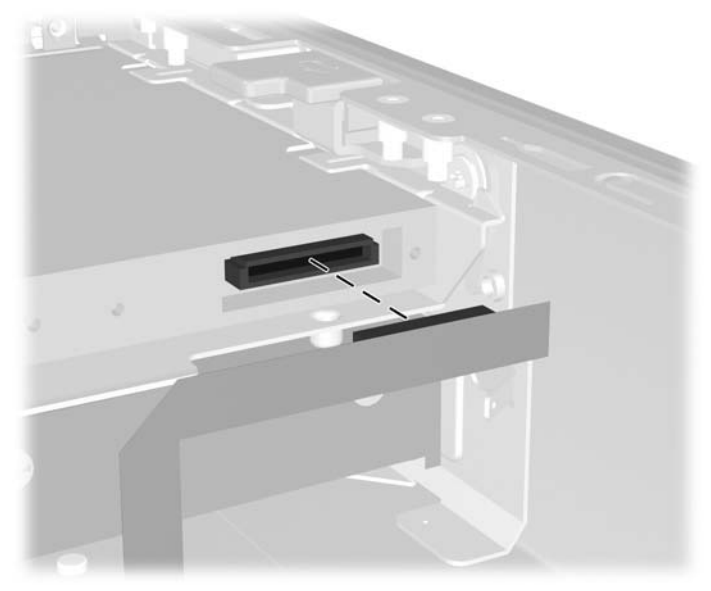

**Figure 2-3** Déconnexion du câble de l'unité optique

**9.** Déconnectez les câbles de ventilateur et de haut-parleur de la carte mère.

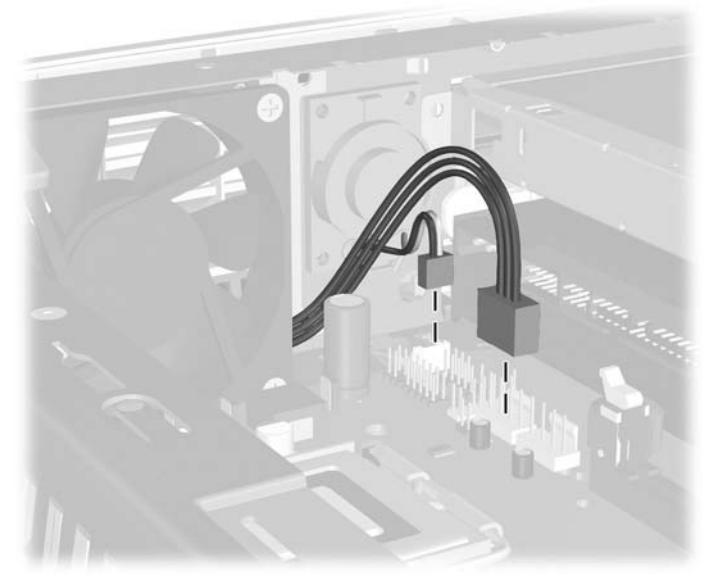

**Figure 2-4** Déconnexion des câbles de ventilateur et de haut-parleur du cache avant

**10.** Relevez à nouveau les deux languettes de fixation (1), puis extrayez l'assemblage du cache avant hors du châssis (2).

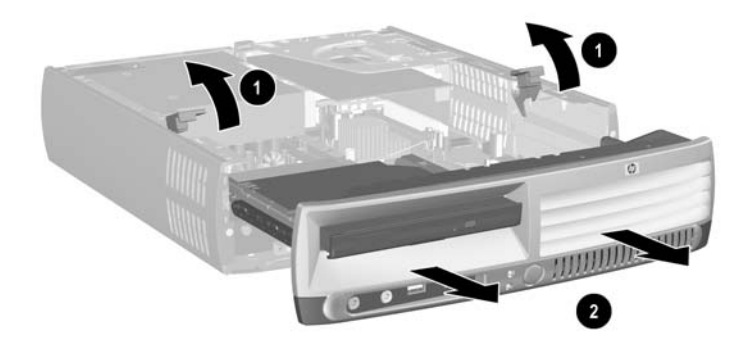

**Figure 2-5** Retrait du cache avant

Pour replacer l'assemblage du cache avant :

**1.** Alignez l'assemblage du cache avant sur l'avant du châssis et faites-le glisser vers l'intérieur. Arrêtez lorsqu'il se trouve environ à 1,3 cm (0,5 pouce) du châssis.

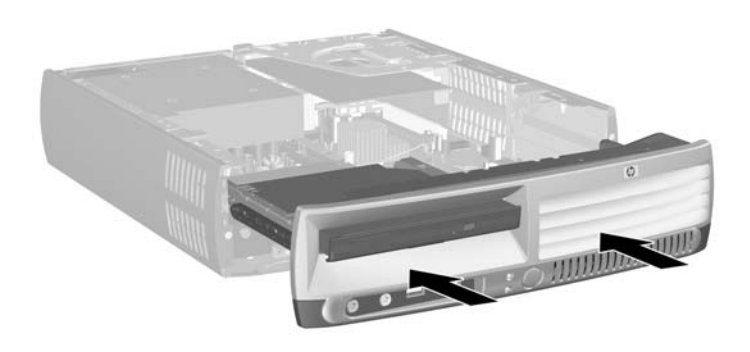

**Figure 2-6** Alignement de l'assemblage du cache avant

**2.** Connectez les câbles de ventilateur et de haut-parleur à la carte mère.

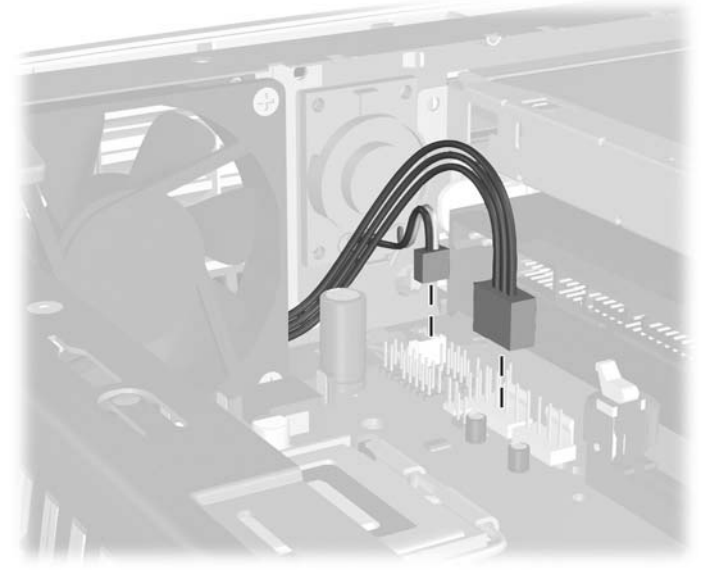

**Figure 2-7** Connexion des câbles de ventilateur et de haut-parleur

**3.** Connectez le câble de l'unité optique à l'arrière de celle-ci.

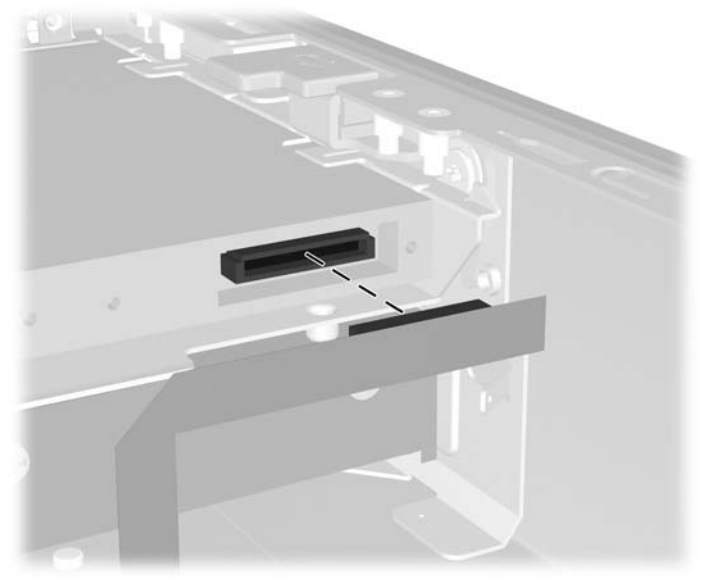

**Figure 2-8** Connexion du câble d'unité optique

- **4.** Faites glisser l'assemblage du cache avant dans le châssis jusqu'à ce qu'il se bloque.
- **5.** Remettez en place le panneau d'accès.
- **6.** Réassemblez l'ordinateur.

# <span id="page-20-0"></span>**Rotation du bloc d'alimentation**

Vous devez faire pivoter le bloc d'alimentation vers le haut pour accéder à la pile du système et à divers connecteurs sur la carte mère.

- **1.** Retirez/désengagez tout périphérique de sécurité qui entrave l'ouverture de l'ordinateur.
- **2.** Retirez tout support amovible, tel que disquette ou disque compact, de l'ordinateur.
- **3.** Exécutez la procédure d'arrêt du système d'exploitation, puis mettez l'ordinateur et les périphériques externes hors tension.
- **4.** Retirez le cordon d'alimentation de la prise secteur et débranchez tous les périphériques externes.
	- **ATTENTION** Quel que soit l'état de mise sous tension, une tension est toujours présente sur la carte mère tant que l'ordinateur est branché sur une prise secteur active. Vous devez déconnecter le cordon d'alimentation pour éviter d'endommager les composants internes de l'ordinateur.
- **5.** Si l'ordinateur est sur un socle, retirez-le de ce dernier et posez l'ordinateur sur une surface plane.
- **6.** Retirez le panneau d'accès de l'ordinateur.
	- **ATTENTION** Une fois le capot de l'ordinateur ouvert, examinez sur la carte mère le voyant situé entre les supports DIMM. Si le voyant est allumé, le système reçoit toujours une alimentation. Mettez l'ordinateur hors tension et retirez le cordon d'alimentation avant de continuer.
- **7.** Faites glisser le bloc d'alimentation vers l'avant du châssis jusqu'à ce qu'il se bloque (1), soulevez légèrement le bloc d'alimentation, puis faites-le pivoter vers l'extérieur (3).

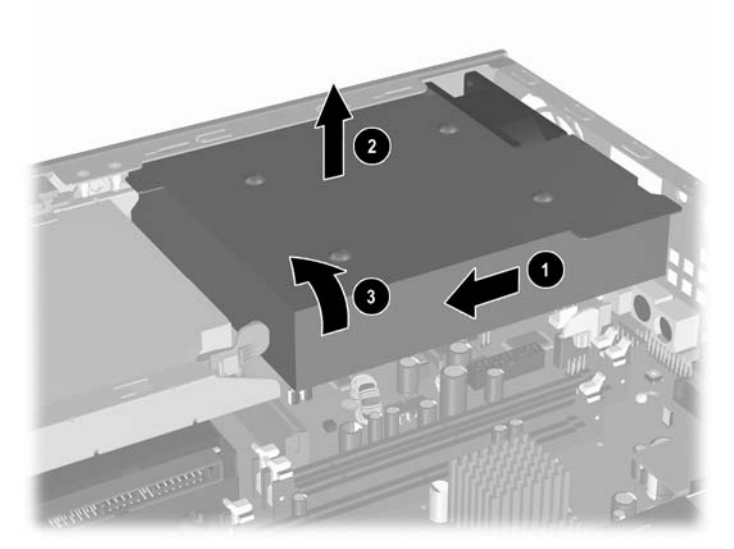

**Figure 2-9** Rotation du bloc d'alimentation

Pour replacer le bloc d'alimentation dans sa position initiale, inversez les étapes précédentes.

# <span id="page-21-0"></span>**Installation de mémoire additionnelle**

L'ordinateur est équipé de modules DIMM DDR2-SDRAM.

### **Modules DIMM**

Les supports de mémoire de la carte mère peuvent recevoir au maximum trois modules DIMM standard. À la livraison, ces connecteurs pour module mémoire accueillent au moins un module mémoire préinstallé. Pour exploiter entièrement la prise en charge de mémoire, vous pouvez équiper la carte mère d'un maximum de 3 Go de mémoire dans une configuration hautes performances à deux canaux.

## **Modules DIMM DDR2-SDRAM**

Pour le bon fonctionnement du système, les modules DIMM doivent être du type suivant :

- standard à 240 broches
- sans tampon, conformes à la norme PC2-5300 667 MHz ou PC2-6400 800 MHz
- modules DIMM DDR2-SDRAM de 1,8 volts

Les modules DIMM DDR2-SDRAM doivent également :

- **•** prendre en charge les temps d'attente CAS 4 (CL = 4) pour DDR2/667 MHz ou CAS 5 (CL = 5) pour DDR2/800 MHz
- contenir les spécifications DDR2 DIMM du JEDEC (Joint Electronic Device Engineering Council)

De plus l'ordinateur doit prendre en charge :

- les technologies de mémoire non-ECC à 256 Mbits, 512 Mbits et 1 Gbits
- les modules DIMM à une face ou deux faces
- les modules DIMM construits avec des puces x8 et x16 DDR ; les puces x4 SDRAM ne sont pas prises en charge

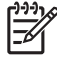

**Remarque** Le système ne démarrera pas si vous installez des modules DIMM non pris en charge.

Pour plus d'informations sur la détermination des fréquences de bus processeur pour un ordinateur spécifique, reportez-vous au *Manuel de l'utilitaire Computer Setup (F10)* disponible sur le CD *Documentation et diagnostics*.

## <span id="page-22-0"></span>**Supports de module DIMM**

La carte mère comporte trois supports DIMM, avec deux supports dans le canal A de mémoire et un support dans le canal B de mémoire. Ces supports sont libellés XMM1, XMM2 et XMM3. Les supports XMM1 et XMM2 correspondent au canal A ; le support XMM3 correspond au canal B.

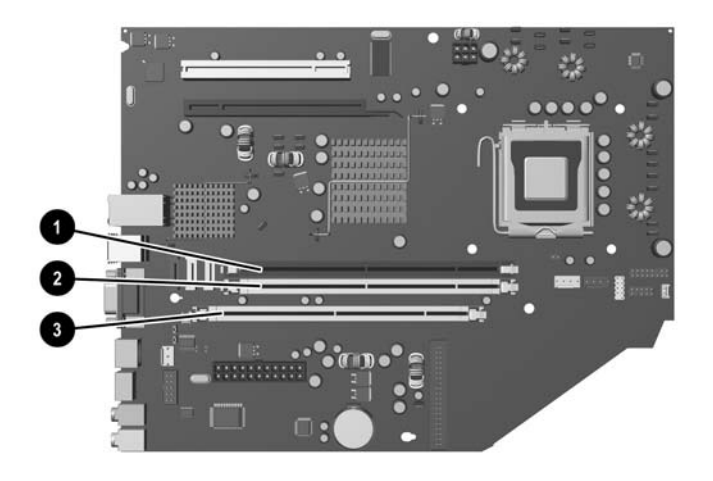

#### **Figure 2-10** Emplacement des supports DIMM

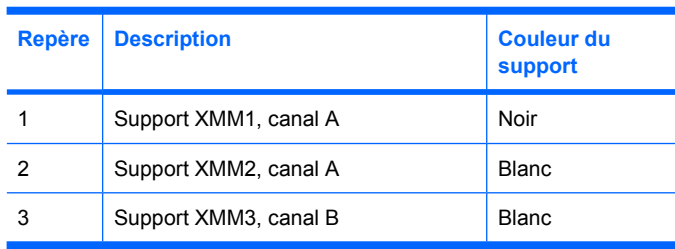

Le système fonctionnera automatiquement en mode à un canal, à deux canaux ou flexible, en fonction de la position des modules DIMM.

- Le système fonctionne dans le mode à un canal si les modules DIMM sont installés dans les supports d'un même canal.
- Le système fonctionnera en mode performant entrelacé à deux canaux si la capacité totale des modules DIMM du canal A est égale à celle des modules du canal B. Cependant, la technologie et la capacité des modules peuvent être différentes entre les deux canaux. Par exemple, si le canal A comporte deux modules DIMM de 256 Mo et le canal B un module de 512 Mo, le système fonctionnera en mode entrelacé.
- Le système fonctionnera en mode flexible entrelacé si la capacité totale des modules DIMM du canal A n'est pas égale à celle des modules du canal B. En mode flexible, le canal doté de la quantité la plus faible de mémoire décrit la capacité totale de mémoire attribuée aux deux canaux et le reste est alloué à un canal unique. Pour obtenir une vitesse optimale, les canaux doivent être équilibrés afin que la quantité la plus élevée de mémoire soit répartie entre les deux canaux. Par exemple, si vous peuplez les supports avec deux modules DIMM de 1 Go et un module DIMM de 512 Mo, le canal A doit être peuplé avec un module de 1 Go et un module de 512 Mo, alors que

<span id="page-23-0"></span>le canal B doit être peuplé avec un module de 1 Go. Dans cette configuration, 2 Go sont exécutés en tant que double canal et 512 Mo en tant que canal unique.

● Dans chaque mode, le module DIMM le plus lent du système détermine la vitesse maximum de fonctionnement.

### **Installation de modules DIMM**

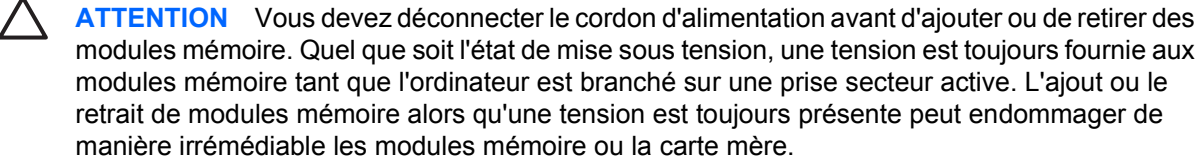

Les supports des modules mémoire possèdent des contacts en or. Lors de la mise à niveau de la mémoire, il convient d'utiliser des modules DIMM avec des contacts en or, afin d'éviter les risques de corrosion et/ou d'oxydation pouvant résulter du contact de deux métaux incompatibles.

L'électricité statique peut endommager les composants électroniques de l'ordinateur ou des cartes en option. Il est conseillé de toucher un objet métallique relié à la terre avant de commencer l'installation. Pour plus d'informations, reportez-vous à l'Annexe D, [Décharges électrostatiques](#page-42-0).

Lorsque vous manipulez un module mémoire, ne touchez aucun contact, car vous risqueriez d'endommager le module.

- **1.** Retirez/désengagez tout périphérique de sécurité qui entrave l'ouverture de l'ordinateur.
- **2.** Retirez tout support amovible, tel que disquette ou disque compact, de l'ordinateur.
- **3.** Exécutez la procédure d'arrêt du système d'exploitation, puis mettez l'ordinateur et les périphériques externes hors tension.
- **4.** Retirez le cordon d'alimentation de la prise secteur et débranchez tous les périphériques externes.

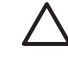

**ATTENTION** Quel que soit l'état de mise sous tension, une tension est toujours présente sur la carte mère tant que l'ordinateur est branché sur une prise secteur active. Vous devez déconnecter le cordon d'alimentation pour éviter d'endommager les composants internes de l'ordinateur.

- **5.** Si l'ordinateur est sur un socle, retirez-le de ce dernier et posez l'ordinateur sur une surface plane.
- **6.** Retirez le panneau d'accès de l'ordinateur.

**ATTENTION** Une fois le capot de l'ordinateur ouvert, examinez sur la carte mère le voyant situé entre les supports DIMM. Si le voyant est allumé, le système reçoit toujours une alimentation. Mettez l'ordinateur hors tension et retirez le cordon d'alimentation avant de continuer.

**7.** Repérez les supports des modules mémoire sur la carte mère.

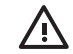

**AVERTISSEMENT** Afin d'éviter toute brûlure, il est conseillé de laisser refroidir les éléments internes du système avant de les toucher.

**8.** Ouvrez les deux loquets du support de module mémoire (1) et insérez le module mémoire dans le support (2).

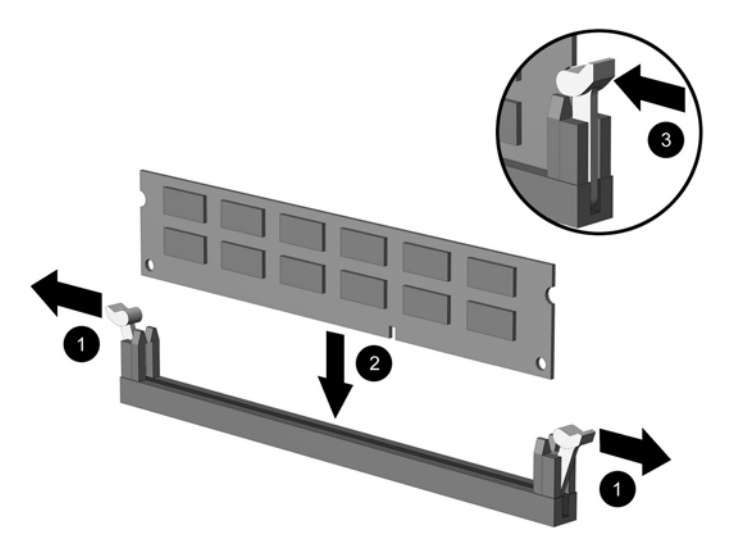

**Figure 2-11** Installation d'un module DIMM

**Remarque** Un module mémoire ne peut être installé que dans un sens. Faites coïncider l'encoche du module avec le détrompeur du support de mémoire.

Un module DIMM doit occuper le support XMM1.

Pour obtenir des performances maximales, peuplez les supports afin que la capacité de mémoire du canal A soit égale à la capacité totale de mémoire du canal B. Reportez-vous à la section « Supports de module DIMM » pour plus d'informations.

- **9.** Enfoncez le module dans le connecteur jusqu'à ce qu'il soit complètement inséré et correctement enclenché. Assurez-vous de refermer les loquets (3).
- **10.** Répétez les étapes 8 et 9 pour installer d'autres modules.
- **11.** Remettez en place le panneau d'accès.
- **12.** Si l'ordinateur était sur un socle, replacez-le sur ce dernier.
- **13.** Reconnectez le cordon d'alimentation et mettez l'ordinateur sous tension.
- **14.** Verrouillez tout périphérique de sécurité que vous avez désengagé lors du retrait du capot ou du panneau d'accès de l'ordinateur.

L'ordinateur détecte automatiquement la mémoire ajoutée à sa prochaine mise sous tension.

## <span id="page-25-0"></span>**Remplacement d'une équerre de carte d'extension**

L'ordinateur prend en charge un support pour carte d'extension PCI pleine hauteur et demi-longueur ou un support pour carte d'extension PCI Express x16 demi-hauteur et demi-longueur. L'ordinateur est livré avec une équerre PCI Express. Un assemblage d'équerre pour carte d'extension PCI Express ou PCI avec carte de fond de panier en option peut être obtenu auprès de HP ou d'un revendeur agréé.

Différentes cartes d'extension PCI sont disponibles, notamment :

- Carte réseau sans fil
- **Carte FireWire**
- Carte modem
- Carte réseau
- Carte graphique

**Remarque** L'ajout d'une carte graphique désactive par défaut la carte graphique intégrée sur la carte mère. La carte graphique intégrée peut être réactivée en modifiant les paramètres du BIOS dans l'utilitaire Computer Setup.

Un assemblage E/S série/parallèle USDT, disponible en option, remplace le cache du support d'extension et se connecte directement sur la carte mère.

Pour retirer l'équerre de carte d'extension livrée avec l'ordinateur :

- **1.** Retirez/désengagez tout périphérique de sécurité qui entrave l'ouverture de l'ordinateur.
- **2.** Retirez tout support amovible, tel que disquette ou disque compact, de l'ordinateur.
- **3.** Exécutez la procédure d'arrêt du système d'exploitation, puis mettez l'ordinateur et les périphériques externes hors tension.
- **4.** Retirez le cordon d'alimentation de la prise secteur et débranchez tous les périphériques externes.

**ATTENTION** Quel que soit l'état de mise sous tension, une tension est toujours présente sur la carte mère tant que l'ordinateur est branché sur une prise secteur active. Vous devez déconnecter le cordon d'alimentation pour éviter d'endommager les composants internes de l'ordinateur.

- **5.** Si l'ordinateur est sur un socle, retirez-le de ce dernier et posez l'ordinateur sur une surface plane.
- **6.** Retirez le panneau d'accès de l'ordinateur.

**ATTENTION** Une fois le capot de l'ordinateur ouvert, examinez sur la carte mère le voyant situé entre les supports DIMM. Si le voyant est allumé, le système reçoit toujours une alimentation. Mettez l'ordinateur hors tension et retirez le cordon d'alimentation avant de continuer.

<span id="page-26-0"></span>**7.** Soulevez le levier (1) sur l'assemblage de carte d'extension et tirez celui-ci vers le haut pour l'extraire de l'ordinateur (2).

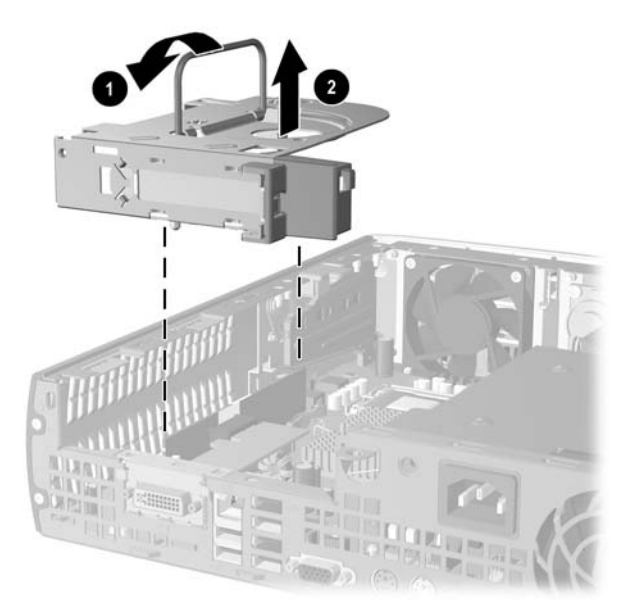

**Figure 2-12** Retrait de l'équerre de carte d'extension PCI Express

- **8.** Installez la nouvelle carte d'extension dans l'assemblage de carte d'extension avec carte de fond de panier en option, en respectant les instructions fournies avec l'assemblage.
- **9.** Alignez les onglets de l'assemblage d'équerre de carte d'extension sur les fentes du châssis de l'ordinateur et appuyez fermement sur l'assemblage pour le fixer en place.
- **10.** Le cas échéant, branchez les câbles extérieurs sur la carte installée. Connectez les câbles intérieurs à la carte mère, si nécessaire.
- **11.** Remettez en place le panneau d'accès.
- **12.** Si l'ordinateur était sur un socle, replacez-le sur ce dernier.
- **13.** Reconnectez le cordon d'alimentation et mettez l'ordinateur sous tension.
- **14.** Verrouillez tout périphérique de sécurité que vous avez désengagé lors du retrait du capot ou du panneau d'accès de l'ordinateur.
- **15.** Le cas échéant, reconfigurez l'ordinateur. Pour plus d'informations sur l'utilisation de Computer Setup, consultez le *Manuel de l'utilitaire Computer Setup (F10)* disponible sur le CD *Documentation et diagnostics*.
	- **ATTENTION** Pour assurer le refroidissement des composants internes en fonctionnement après le retrait d'une carte d'extension, vous devez la remplacer par une autre carte ou avec l'équerre de carte d'extension livrée avec l'ordinateur, recouvrir le logement ouvert (par exemple, avec un cache métallique) ou remplacer l'assemblage de l'équerre de carte d'extension avec l'équerre livrée avec l'ordinateur.

# <span id="page-27-0"></span>**Mise à niveau du disque dur**

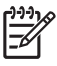

**Remarque** L'ordinateur de bureau ultra-plat prend uniquement en charge les disques durs internes SATA (Serial ATA) ; les disques durs internes PATA (Parallel ATA) ne sont pas pris en charge.

Avant de retirer l'ancien disque dur, assurez-vous de sauvegarder ses données de manière à pouvoir les transférer sur le nouveau disque. En outre, assurez-vous de disposer du jeu de CD *Restore Plus!* que vous avez créé lors de la configuration initiale de l'ordinateur afin de restaurer le système d'exploitation, les drivers de logiciel et toutes les applications qui étaient préinstallées sur l'ordinateur. Si vous ne possédez pas ce jeu de CD, créez-le maintenant. Pour plus d'informations, reportez-vous au Manuel de l'utilisateur HP Backup and Recovery Manager disponible via le menu Démarrer de Windows. Vous pouvez souhaiter imprimer ce manuel pour y accéder plus facilement.

Le disque dur 3,5 pouces est situé sur le côté gauche de l'ordinateur, au-dessous de l'unité optique.

- **1.** Retirez/désengagez tout périphérique de sécurité qui entrave l'ouverture de l'ordinateur.
- **2.** Retirez tout support amovible, tel que disquette ou disque compact, de l'ordinateur.
- **3.** Exécutez la procédure d'arrêt du système d'exploitation, puis mettez l'ordinateur et les périphériques externes hors tension.
- **4.** Retirez le cordon d'alimentation de la prise secteur et débranchez tous les périphériques externes.

**ATTENTION** Quel que soit l'état de mise sous tension, une tension est toujours présente sur la carte mère tant que l'ordinateur est branché sur une prise secteur active. Vous devez déconnecter le cordon d'alimentation pour éviter d'endommager les composants internes de l'ordinateur.

- **5.** Si l'ordinateur est sur un socle, retirez-le de ce dernier et posez l'ordinateur sur une surface plane.
- **6.** Retirez le panneau d'accès de l'ordinateur.

**ATTENTION** Une fois le capot de l'ordinateur ouvert, examinez sur la carte mère le voyant situé entre les supports DIMM. Si le voyant est allumé, le système reçoit toujours une alimentation. Mettez l'ordinateur hors tension et retirez le cordon d'alimentation avant de continuer.

- **7.** Retirez le cache avant. Pour plus d'informations, reportez-vous à la section [Retrait de l'assemblage](#page-16-0) [du cache avant.](#page-16-0)
- **8.** Tirez le levier de dégagement du disque dur vers l'avant de l'ordinateur (1).

<span id="page-28-0"></span>**9.** Faites pivoter le côté droit du disque dur vers le haut (2), puis sortez le disque vers la droite (3).

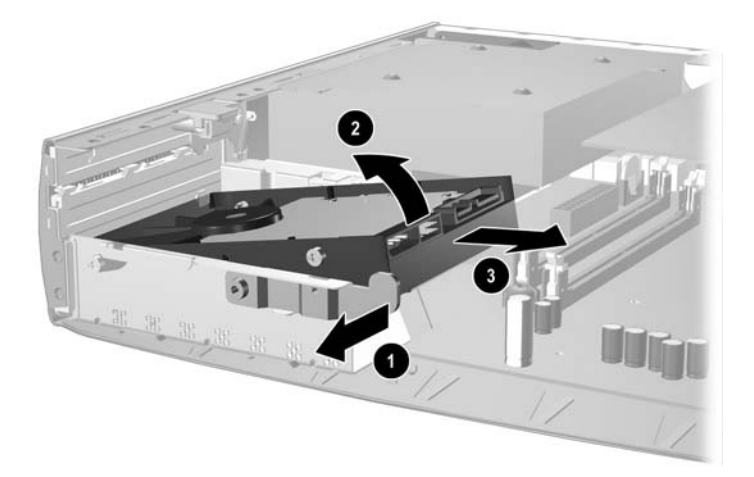

**Figure 2-13** Retrait du disque dur interne

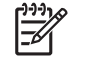

**Remarque** Lorsque vous déconnectez les câbles, tirez sur les connecteurs et pas sur les câbles eux-mêmes, vous éviterez ainsi de les endommager.

- **10.** Déconnectez le câble de données (1) du disque dur en sortant le connecteur de la prise du disque dur.
- **11.** Déconnectez le câble d'alimentation (2) du disque dur en sortant le connecteur de la prise du disque dur.

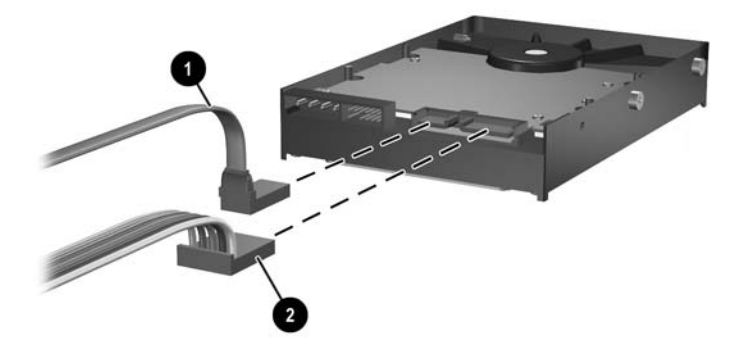

**Figure 2-14** Déconnexion des câbles de données et d'alimentation du disque dur

<span id="page-29-0"></span>**12.** Transférez les vis latérales de l'ancien disque vers le nouveau. Ces vis ont une fonction de guidage.

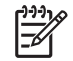

**Remarque** Quatre vis US 6-32 dotées d'une finition argentée (deux vis sur chaque côté du disque dur) permettent de guider le disque dans sa position correcte.

Lors du transfert des vis, prenez note de leur position sur l'ancien disque. Les vis doivent être transférées vers la même position sur le nouveau disque.

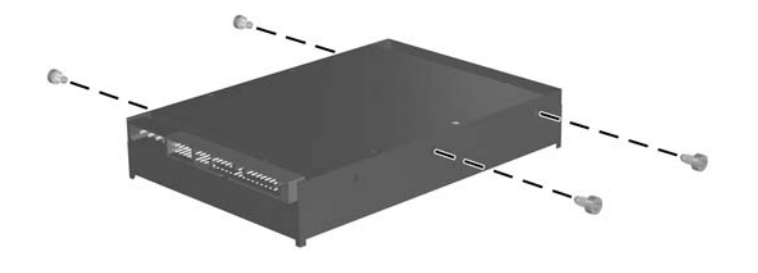

**Figure 2-15** Transfert des vis vers le nouveau disque dur

- **13.** Connectez le câble de données et le cordon d'alimentation au nouveau disque.
- **14.** Alignez les vis sur le côté gauche du disque dur au-dessus des orifices correspondants dans le châssis. Abaissez délicatement le côté gauche du disque dur vers la gauche, puis faites pivoter le côté droit vers le bas jusqu'à ce qu'il s'enclenche.
- **15.** Remettez le cache avant en place. Pour plus d'informations, reportez-vous à la section [Retrait de](#page-16-0) [l'assemblage du cache avant.](#page-16-0)
- **16.** Remettez en place le panneau d'accès de l'ordinateur.
- **17.** Si l'ordinateur était sur un socle, replacez-le sur ce dernier.
- **18.** Reconnectez le cordon d'alimentation et mettez l'ordinateur sous tension.
- **19.** Verrouillez tout périphérique de sécurité que vous avez désengagé lors du retrait du capot ou du panneau d'accès de l'ordinateur.

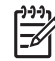

**Remarque** Aucune configuration du disque dur SATA n'est requise ; l'ordinateur le reconnaît automatiquement à la prochaine mise sous tension.

Une fois le disque dur remplacé, utilisez le jeu de CD *Restore Plus!* que vous avez créé lors de la configuration initiale de l'ordinateur afin de restaurer le système d'exploitation, les drivers de logiciel et toutes les applications qui étaient préinstallées sur l'ordinateur. Une fois la restauration terminée, réinstallez tous les fichiers personnels que vous aviez sauvegardés avant de remplacer le disque dur.

# <span id="page-30-0"></span>**Remplacement de l'unité optique**

Une unité optique peut être un lecteur de CD-ROM ou de DVD-ROM, ou une unité de CD ou de DVD réinscriptibles ou une unité combinée pour CD réinscriptible et DVD-ROM.

### **Retrait de l'unité optique existante**

- **1.** Retirez/désengagez tout périphérique de sécurité qui entrave l'ouverture de l'ordinateur.
- **2.** Retirez tout support amovible, tel que disquette ou disque compact, de l'ordinateur.
- **3.** Exécutez la procédure d'arrêt du système d'exploitation, puis mettez l'ordinateur et les périphériques externes hors tension.
- **4.** Retirez le cordon d'alimentation de la prise secteur et débranchez tous les périphériques externes.

**ATTENTION** Quel que soit l'état de mise sous tension, une tension est toujours présente sur la carte mère tant que l'ordinateur est branché sur une prise secteur active. Vous devez déconnecter le cordon d'alimentation pour éviter d'endommager les composants internes de l'ordinateur.

- **5.** Si l'ordinateur est sur un socle, retirez-le de ce dernier et posez l'ordinateur sur une surface plane.
- **6.** Retirez le panneau d'accès de l'ordinateur.

**ATTENTION** Une fois le capot de l'ordinateur ouvert, examinez sur la carte mère le voyant situé entre les supports DIMM. Si le voyant est allumé, le système reçoit toujours une alimentation. Mettez l'ordinateur hors tension et retirez le cordon d'alimentation avant de continuer.

**7.** Déconnectez le câble de l'arrière de l'unité optique.

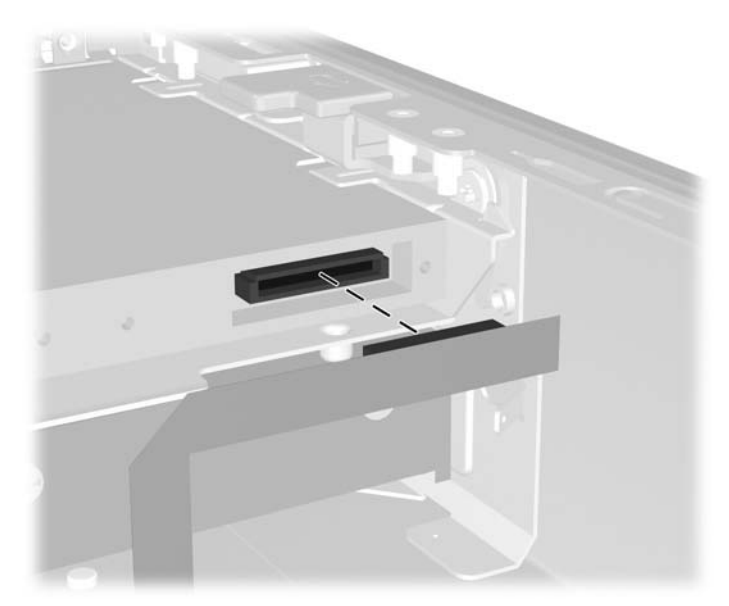

**Figure 2-16** Déconnexion du câble de l'unité optique

**8.** Poussez le levier de fixation sur le côté de l'unité optique vers l'extérieur de l'ordinateur (1) et sortez celle-ci au travers du cache avant (2).

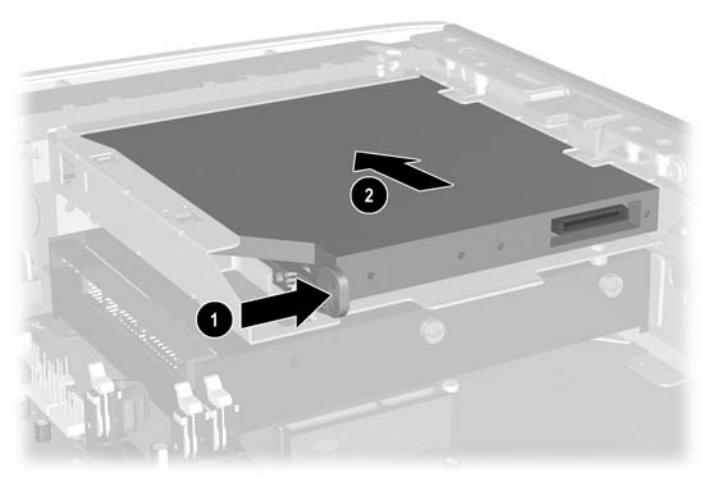

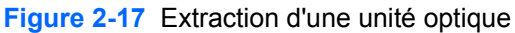

₽

**Remarque** Si vous ne remplacez pas l'unité optique pour le moment, déconnectez son câble de la carte mère et entreposez-le en lieu sûr pour une utilisation future.

## <span id="page-32-0"></span>**Préparation de la nouvelle unité optique**

Avant de pouvoir utiliser la nouvelle unité optique, le loquet de dégagement doit être fixé.

- **1.** Décollez la bande adhésive du loquet de dégagement.
- **2.** Sans permettre au loquet de dégagement de toucher l'unité optique, alignez les orifices sur le loquet de dégagement en orientant les broches sur le côté de l'unité optique. Assurez-vous que le loquet de dégagement est correctement orienté.
- **3.** Insérez la broche à l'avant de l'unité optique dans l'orifice à l'arrière du loquet de dégagement (1) et appuyez fermement.

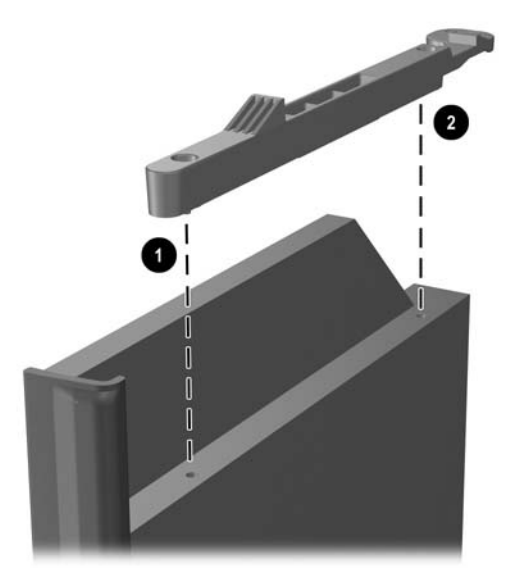

**Figure 2-18** Alignement du loquet de dégagement

**4.** Insérez la seconde broche (2), puis appuyez fermement sur le loquet entier pour le fixer sur l'unité optique.

## <span id="page-33-0"></span>**Installation d'une nouvelle unité optique**

**1.** Alignez l'unité optique sur l'ouverture du cache avant. Assurez-vous que l'arrière de l'unité optique est insérée en premier et que le loquet de dégagement se trouve sur la face interne de l'unité.

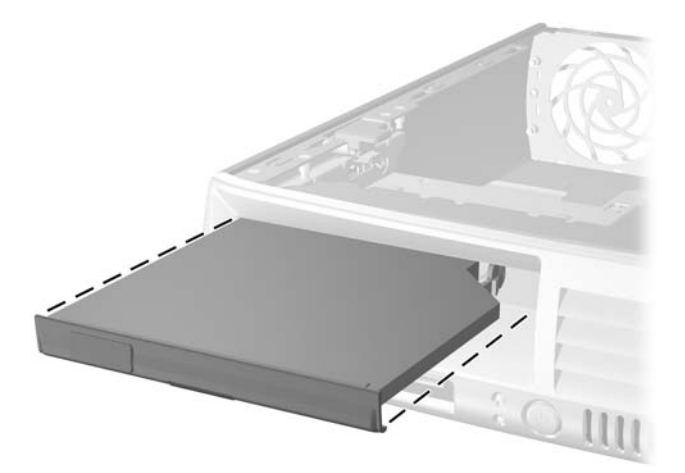

**Figure 2-19** Alignement de l'unité optique

- **2.** Faites glisser l'unité optique dans l'ordinateur jusqu'à ce qu'elle s'enclenche.
- **3.** Connectez le câble de l'unité optique à l'arrière de celle-ci.
- **4.** Remettez en place le panneau d'accès.
- **5.** Si l'ordinateur était sur un socle, replacez-le sur ce dernier.
- **6.** Reconnectez le cordon d'alimentation et mettez l'ordinateur sous tension.
- **7.** Verrouillez tout périphérique de sécurité que vous avez désengagé lors du retrait du capot ou du panneau d'accès de l'ordinateur.

# <span id="page-34-0"></span>**A Caractéristiques techniques**

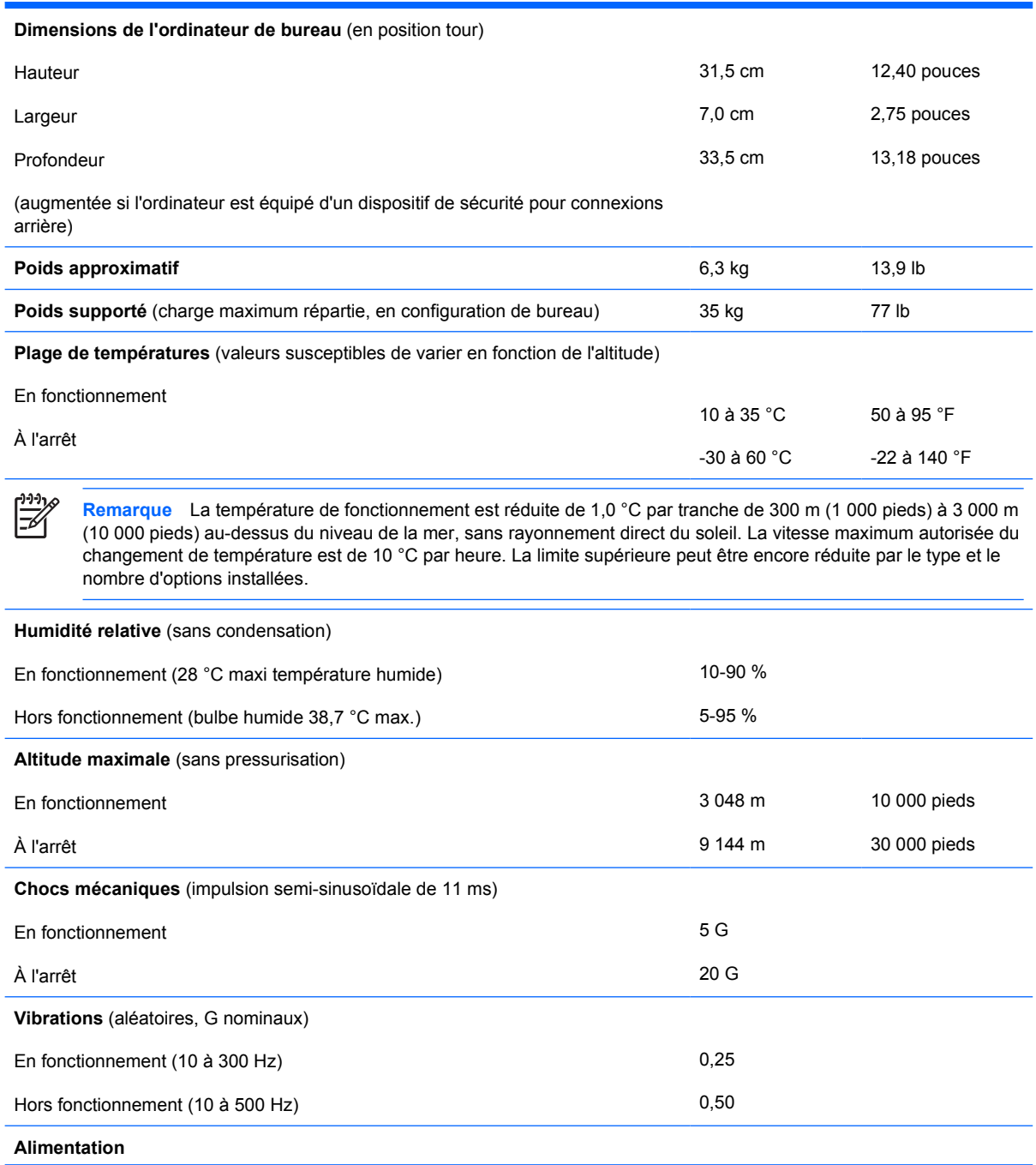

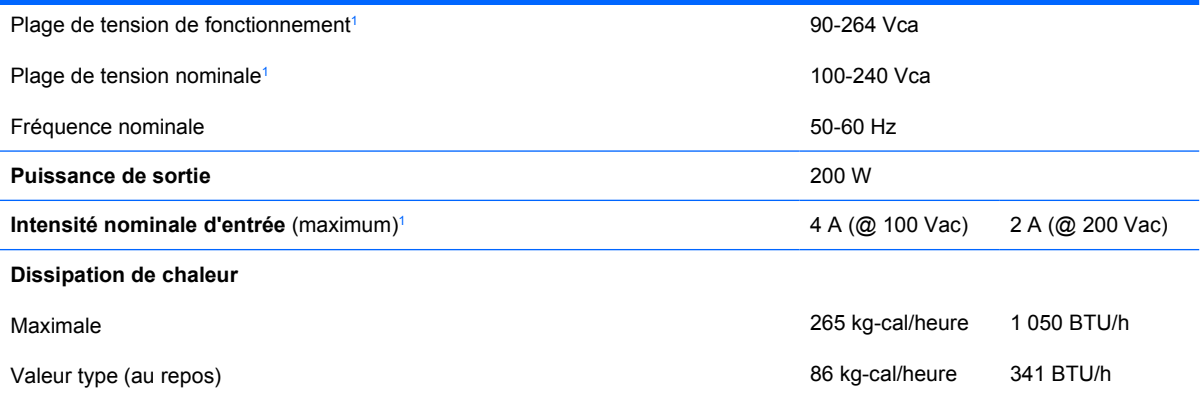

 $1$  Ce système est doté d'une alimentation active avec correction du facteur de puissance. Cette caractéristique permet de répondre aux normes CE pour une utilisation dans l'Union Européenne. Ce type d'alimentation offre également l'avantage de ne pas nécessiter de sélecteur de tension.

# <span id="page-36-0"></span>**B Remplacement de la pile**

La pile livrée avec l'ordinateur alimente l'horloge temps réel. Lorsque vous devez remplacer la pile, utilisez une pile équivalente à celle installée d'origine dans l'ordinateur. Votre ordinateur est livré avec une pile bouton au lithium de 3 volts.

**AVERTISSEMENT** L'ordinateur contient une pile interne au lithium et dioxyde de manganèse. Il existe un danger d'incendie et de brûlures si la pile n'est pas manipulée correctement. Pour réduire les risques de blessure :

Ne pas tenter de recharger la pile.

Ne pas exposer la pile à des températures supérieures à 60 °C (140 °F).

Ne pas démonter, écraser, perforer ou court-circuiter les contacts externes. Ne pas jeter au feu ou dans l'eau.

Remplacer la pile uniquement avec une pile de rechange HP adaptée à ce type de produit.

**ATTENTION** Avant de remplacer la pile, veillez à sauvegarder les paramètres CMOS de l'ordinateur. Lorsque vous retirerez la pile, les paramètres CMOS seront effacés. Pour plus d'informations sur la sauvegarde des paramètres CMOS, reportez-vous au *Manuel de l'utilitaire Computer Setup (F10)* disponible sur le CD *Documentation et diagnostics*.

L'électricité statique peut endommager les composants électroniques de l'ordinateur ou de l'équipement optionnel. Il est conseillé de toucher un objet métallique relié à la terre avant de commencer l'installation.

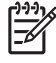

**Remarque** Vous pouvez économiser l'énergie de la pile au lithium en laissant l'ordinateur branché sur une prise secteur sous tension. L'énergie de la pile au lithium s'épuise uniquement lorsque l'ordinateur n'est PAS branché sur une prise secteur.

Hewlett-Packard encourage ses clients à recycler le matériel électronique usagé, les cartouches d'impression de marque HP et les batteries rechargeables. Pour plus d'informations sur les programmes de recyclage, consultez le site [http://www.hp.com/recycle.](http://www.hp.com/recycle)

- **1.** Retirez/désengagez tout périphérique de sécurité qui entrave l'ouverture de l'ordinateur.
- **2.** Retirez tout support amovible, tel que disquette ou disque compact, de l'ordinateur.
- **3.** Exécutez la procédure d'arrêt du système d'exploitation, puis mettez l'ordinateur et les périphériques externes hors tension.
- **4.** Retirez le cordon d'alimentation de la prise secteur et débranchez tous les périphériques externes.

**ATTENTION** Quel que soit l'état de mise sous tension, une tension est toujours présente sur la carte mère tant que l'ordinateur est branché sur une prise secteur active. Vous devez déconnecter le cordon d'alimentation pour éviter d'endommager les composants internes de l'ordinateur.

- **5.** Si l'ordinateur est sur un socle, retirez-le de ce dernier et posez l'ordinateur sur une surface plane.
- **6.** Retirez le panneau d'accès ou capot de l'ordinateur.

**ATTENTION** Une fois le capot de l'ordinateur ouvert, examinez sur la carte mère le voyant situé entre les supports DIMM. Si le voyant est allumé, le système reçoit toujours une alimentation. Mettez l'ordinateur hors tension et retirez le cordon d'alimentation avant de continuer.

**7.** Repérez la pile et son support sur la carte mère.

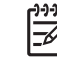

**Remarque** Sur certains modèles d'ordinateur, il peut s'avérer nécessaire de retirer un composant interne pour accéder à la pile.

**8.** En fonction du type de pile et de support équipant la carte mère, procédez comme suit :

#### **Type 1**

**a.** Retirez la pile de son support.

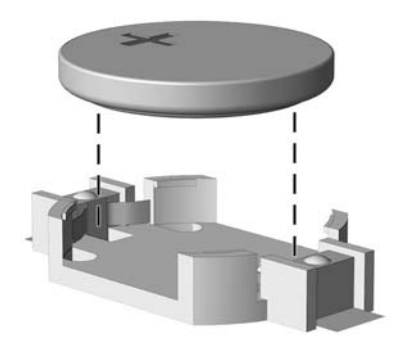

**Figure B-1** Retrait d'une pile bouton (type 1)

**b.** Faites glisser la pile de rechange dans l'emplacement, le pôle positif tourné vers le haut. Le support maintient la pile en place automatiquement.

#### **Type 2**

**a.** Pour libérer la pile de son support, appuyez sur la languette métallique qui bloque le bord de la pile. Lorsque la pile est libérée, retirez-la de son support (1).

**b.** Pour installer une nouvelle pile, insérez un bord de la pile sous la lèvre du support, en veillant à orienter le pôle positif vers le haut. Appuyez sur le bord opposé jusqu'à ce que la languette s'enclenche sur la pile (2).

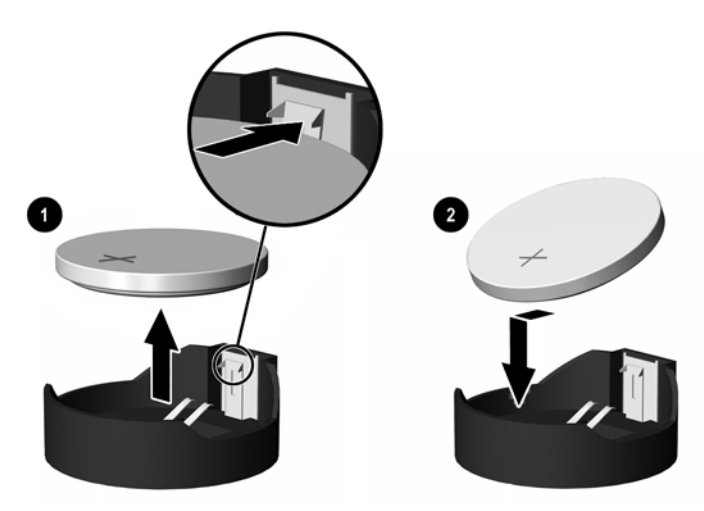

**Figure B-2** Retrait et remplacement d'une pile bouton (Type 2)

#### **Type 3**

- **a.** Repoussez la griffe (1) qui maintient la pile en place et retirez la pile de son support (2).
- **b.** Insérez la nouvelle pile et remettez la griffe en place.

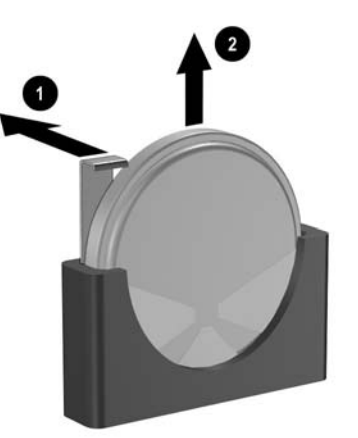

**Figure B-3** Retrait d'une pile bouton (type 3)

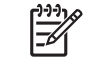

**Remarque** Une fois la nouvelle pile en place, effectuez les opérations suivantes pour terminer la procédure.

- **9.** Remettez en place le panneau d'accès.
- **10.** Si l'ordinateur était sur un socle, replacez-le sur ce dernier.
- **11.** Reconnectez le cordon d'alimentation et mettez l'ordinateur sous tension.
- **12.** Réglez à nouveau la date et l'heure, les mots de passe et tous les paramètres spéciaux à l'aide de l'utilitaire Computer Setup. Reportez-vous au *Manuel de l'utilitaire Computer Setup (F10)* disponible sur le CD *Documentation et diagnostics*.
- **13.** Verrouillez tout périphérique de sécurité que vous avez désengagé lors du retrait du capot ou du panneau d'accès de l'ordinateur.

# <span id="page-40-0"></span>**C Dispositifs de sécurité antivol**

**Remarque** Pour plus d'informations sur les fonctions de sécurité des données, reportez-vous au *Manuel de l'utilitaire Computer Setup (F10)* et au *Manuel de supervision des ordinateurs de bureau* disponibles sur le CD *Documentation et diagnostics*, ainsi qu'au manuel *HP ProtectTools Security Manager Guide* (certains modèles) sur le site<http://www.hp.com>.

Les dispositifs de sécurité illustrés ci-dessous et sur les pages suivantes peuvent être utilisés pour protéger l'ordinateur contre le vol.

# **Installation d'un dispositif antivol**

## **Câble antivol**

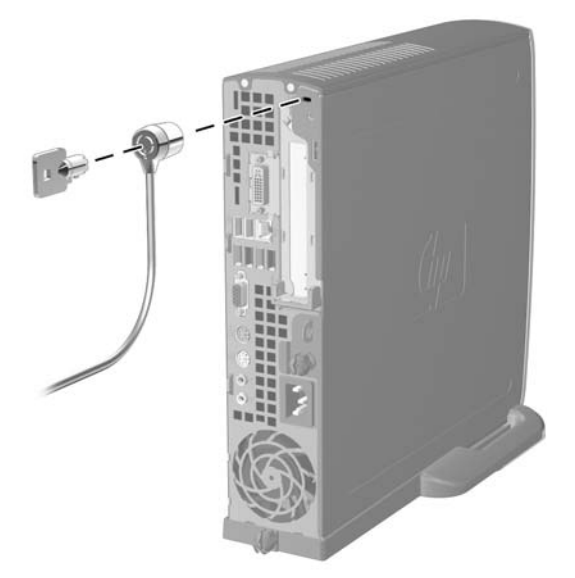

**Figure C-1** Installation d'un câble de sécurité

## <span id="page-41-0"></span>**Cadenas**

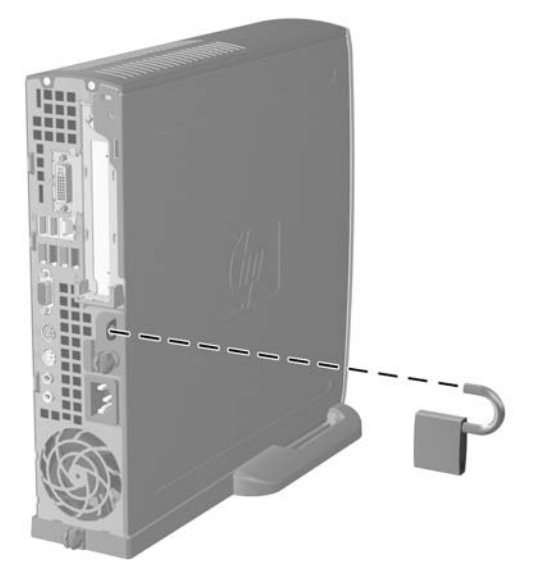

**Figure C-2** Installation d'un cadenas

# <span id="page-42-0"></span>**D Décharges électrostatiques**

Une décharge d'électricité statique, provenant des doigts ou de tout autre conducteur, peut endommager les cartes du système ou d'autres unités sensibles à l'électricité statique. Ce type de dégât peut diminuer la durée de vie du dispositif.

## **Prévention des décharges électrostatiques**

Afin d'éviter tout risque de dégât par l'électricité statique, prenez les précautions suivantes :

- Évitez tout contact avec les mains, en transportant et en rangeant les produits dans des emballages antistatiques.
- Laissez les éléments sensibles à l'électricité statique dans leur emballage jusqu'au moment de l'installation.
- Placez les éléments sur une surface mise à la terre, avant de les retirer de leur emballage.
- Évitez de toucher les broches, les conducteurs et les circuits.
- Veillez à toujours être relié à la terre lorsque vous touchez un élément ou un assemblage sensible à l'électricité statique.

## **Méthodes de mise à la terre**

Il en existe plusieurs. Prenez au moins l'une des précautions suivantes lorsque vous installez ou manipulez des éléments sensibles à l'électricité statique :

- Utilisez un bracelet électrostatique relié par un cordon de terre au châssis de l'ordinateur ou à une station de travail. Les bracelets électrostatiques sont des bracelets flexibles dont les cordons ont une résistance d'au moins 1 mégohm +/- 10 %. Pour une mise à la terre optimale, veillez à maintenir le bracelet serré contre la peau.
- Utilisez les autres types de bracelets antistatiques disponibles lorsque vous travaillez debout. Portez-les à chaque pied lorsque vous vous trouvez sur des sols ou des tapis conducteurs.
- Utilisez des outils d'entretien conducteurs.
- Utilisez un kit de réparation équipé d'un tapis antistatique.

Si vous ne disposez d'aucun des équipements suggérés pour une mise à la terre correcte, contactez votre revendeur ou mainteneur agréé HP.

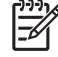

**Remarque** Pour plus d'informations sur l'électricité statique, adressez-vous à votre revendeur ou mainteneur agréé HP.

# <span id="page-44-0"></span>**E Utilisation, entretien courant et préparation au transport**

## **Utilisation et entretien courant de l'ordinateur**

Les instructions suivantes doivent être suivies pour installer et entretenir convenablement l'ordinateur et son moniteur :

- Protégez l'ordinateur de l'humidité, des rayons du soleil et des températures extrêmes.
- Faites fonctionner l'ordinateur sur une surface stable et plane. Laissez un espace libre d'au moins 10 cm (4 pouces) tout autour des côtés ventilés de l'ordinateur et au-dessus du moniteur afin d'assurer une bonne aération.
- Ne réduisez jamais l'aération en bloquant les orifices d'aération ou les entrées d'air. Ne placez pas le clavier - pieds repliés - directement contre l'avant de l'ordinateur de bureau, car cela gêne également la circulation de l'air.
- Ne faites jamais fonctionner l'ordinateur lorsque le capot ou le panneau latéral est ouvert.
- N'empilez pas les ordinateurs l'un sur l'autre ou ne les placez pas l'un à côté de l'autre pour éviter de recirculer l'air chaud qu'ils évacuent.
- Si l'ordinateur doit être utilisé dans un boîtier séparé, celui-ci doit être pourvu d'orifices d'aération (aspiration et refoulement) ; les autres instructions d'utilisation énoncées ci-dessus restent d'application.
- Ne laissez pas de liquides à proximité de l'ordinateur ou du clavier.
- N'obstruez jamais les grilles d'aération du moniteur (n'y déposez aucun objet).
- Installez ou activez les fonctions d'économie d'énergie du système d'exploitation ou d'un autre logiciel, y compris les états de veille.
- Mettez l'ordinateur hors tension avant d'effectuer l'une des opérations suivantes :
	- Essuyez l'extérieur de l'ordinateur avec un chiffon doux humide. Les produits d'entretien pourraient ternir ou abîmer la finition de l'ordinateur.
	- Nettoyez de temps à autre toutes les entrées d'air de l'ordinateur. Les poussières, les matières pelucheuses et autres corps étrangers peuvent obstruer les entrées et réduire l'aération.

# <span id="page-45-0"></span>**Précautions relatives à l'unité optique**

Assurez-vous de respecter les recommandations suivantes lorsque vous utilisez ou nettoyez l'unité optique.

### **Procédure**

- Ne déplacez pas l'unité pendant son fonctionnement car vous risqueriez de provoquer une erreur de lecture.
- N'exposez pas l'unité à des changements subits de température. Il pourrait se former de la condensation à l'intérieur de l'unité. En cas de changement brutal de la température en cours d'utilisation de l'unité, attendez au moins une heure avant de mettre l'équipement hors tension. Si vous l'utilisiez immédiatement, des erreurs de lecture pourraient se produire.
- Évitez de placer l'unité dans un environnement soumis à une forte humidité, à des températures extrêmes, à des vibrations mécaniques ou aux rayons du soleil.

### **Nettoyage**

- Nettoyez le panneau et les boutons avec un chiffon doux et sec ou légèrement humecté d'un produit détergent doux. Ne vaporisez jamais de liquides nettoyants directement sur l'unité.
- N'employez pas de dissolvants, comme l'alcool ou l'essence, qui risqueraient d'abîmer la surface.

### **Sécurité**

Si un objet ou un liquide pénètre dans l'unité, débranchez immédiatement l'ordinateur et faites-le contrôler par un mainteneur agréé HP.

## **Préparation au transport**

Pour préparer l'ordinateur en vue de son transport, suivez les recommandations suivantes :

**1.** Faites une sauvegarde des fichiers du disque dur sur des disques PD, des cartouches de bande, des CD ou des disquettes. Assurez-vous de ne pas exposer le support de sauvegarde à des impulsions électriques ou magnétiques durant le stockage ou le trajet.

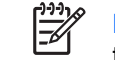

**Remarque** Le disque dur se verrouille automatiquement lorsque le système est mis hors tension.

- **2.** Retirez et stockez tous les supports amovibles.
- **3.** Insérez une disquette vierge dans l'unité afin de la protéger durant le trajet. N'utilisez pas de disquette contenant des données ou prévue pour l'enregistrement des données.
- **4.** Éteignez l'ordinateur et les périphériques externes.
- **5.** Débranchez le cordon d'alimentation de la prise secteur, puis de l'ordinateur.
- **6.** Débranchez les composants du système et les périphériques externes de leur source d'alimentation, puis de l'ordinateur.

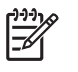

**Remarque** Assurez-vous que toutes les cartes sont correctement fixées et verrouillées dans leurs connecteurs avant d'expédier l'ordinateur.

**7.** Emballez les composants du système ainsi que les périphériques externes dans leur emballage d'origine ou dans un emballage similaire suffisamment protégé.

# <span id="page-48-0"></span>**Index**

#### **A**

alimentation bouton [2](#page-7-0) câble de disque dur, déconnexion [23](#page-28-0) connecteur du cordon [3](#page-8-0) plage de tension de fonctionnement [29](#page-34-0) redressement [15](#page-20-0) alimentation système, voyant [2](#page-7-0)

## **C**

câble alimentation de disque dur [23](#page-28-0) données de disque dur [23](#page-28-0) haut-parleur [12](#page-17-0) unité optique [12](#page-17-0), [25](#page-30-0) ventilateur [12](#page-17-0) verrou [35](#page-40-0) câble de données, déconnexion du disque dur [23](#page-28-0) cache, retrait de l'assemblage du cache avant [11](#page-16-0) cache avant, retrait [11](#page-16-0) cadenas [36](#page-41-0) caractéristiques techniques module mémoire [16](#page-21-0) modules DIMM [16](#page-21-0) ordinateur [29](#page-34-0) carte d'extension assemblage d'équerre [20](#page-25-0) carte PCI [20](#page-25-0) carte PCI Express [20](#page-25-0) remplacement [20](#page-25-0) carte PCI, carte d'extension [20](#page-25-0) carte PCI Express x16, carte d'extension [20](#page-25-0) casque/sortie audio, connecteur [3](#page-8-0)

changement de configuration de l'ordinateur [6](#page-11-0) clavier connecteur [3](#page-8-0) éléments [4](#page-9-0) composants internes, accès [10](#page-15-0) configuration tour [6](#page-11-0) connecteur audio [3](#page-8-0) casque [2](#page-7-0) clavier PS/2 [3](#page-8-0) cordon d'alimentation [3](#page-8-0) écran [3](#page-8-0) microphone [2](#page-7-0) moniteur DVI-D [3](#page-8-0) parallèle [3](#page-8-0) RJ-45 [3](#page-8-0) série [3](#page-8-0) sortie-ligne [3](#page-8-0) souris PS/2 [3](#page-8-0) connecteur de microphone [2](#page-7-0) connecteur de moniteur DVI-D [3](#page-8-0) connecteur du casque [2](#page-7-0) connecteur parallèle [3](#page-8-0) connecteur RJ-45 [3](#page-8-0) connecteurs audio [2](#page-7-0), [3](#page-8-0) connecteur série [3](#page-8-0)

#### **D**

déverrouillage du panneau d'accès [35](#page-40-0) disque installation d'une unité optique [28](#page-33-0) mise à niveau du disque dur [22](#page-27-0) retrait de l'unité optique [25](#page-30-0)

retrait du disque dur [23](#page-28-0) transfert des vis du disque dur [24](#page-29-0) disque dur mise à niveau [22](#page-27-0) retrait [23](#page-28-0) voyant d'activité [2](#page-7-0)

#### **E**

électricité statique, prévention [37](#page-42-0) éléments clavier [4](#page-9-0) panneau arrière [3](#page-8-0) panneau avant [2](#page-7-0) éléments de la face arrière [3](#page-8-0) éléments du panneau avant [2](#page-7-0) équerre de carte d'extension, remplacement [20](#page-25-0)

#### **H**

haut-parleur, déconnexion du câble [12](#page-17-0)

### **I**

ID du produit, emplacement [6](#page-11-0) installation carte d'extension [20](#page-25-0) dispositifs de sécurité [35](#page-40-0) module mémoire [16,](#page-21-0) [18](#page-23-0) modules DIMM [16](#page-21-0), [18](#page-23-0) pile [31](#page-36-0) unité optique [28](#page-33-0) instructions d'aération [39](#page-44-0) instructions pour l'installation [9](#page-14-0)

### **L**

lecteur de CD-ROM unité optique [2](#page-7-0) lecteur de DVD-ROM unité optique [2](#page-7-0)

loquet de dégagement fixation de l'unité optique [27](#page-32-0)

#### **M**

module mémoire capacité [16](#page-21-0) caractéristiques techniques [16](#page-21-0) emplacement des connecteurs [17](#page-22-0) identification des supports de module mémoire [17](#page-22-0) installation [16](#page-21-0) instructions d'installation [18](#page-23-0) mode asymétrique [17](#page-22-0) mode à un canal [17](#page-22-0) mode entrelacé [17](#page-22-0) modules DIMM capacité [16](#page-21-0) caractéristiques techniques [16](#page-21-0) emplacement des connecteurs [17](#page-22-0) installation [16](#page-21-0) instructions d'installation [18](#page-23-0) module mémoire [16](#page-21-0) moniteur, connecteur [3](#page-8-0)

#### **N**

numéro de série, emplacement [6](#page-11-0)

#### **O**

obturateur de connecteur d'extension, remplacement [21](#page-26-0) ordinateur caractéristiques [1](#page-6-0) caractéristiques techniques [29](#page-34-0) conversion du format de bureau en tour [6](#page-11-0) dispositifs de sécurité [35](#page-40-0) instructions d'utilisation [39](#page-44-0) préparation au transport [40](#page-45-0)

#### **P**

panneau d'accès retrait [10](#page-15-0) verrouillage et déverrouillage [35](#page-40-0) ports USB, arrière [3](#page-8-0) USB avant [2](#page-7-0) ports USB panneau arrière [3](#page-8-0) panneau avant [2](#page-7-0) préparation au transport [40](#page-45-0)

#### **R**

remplacement de la pile [31](#page-36-0) retrait assemblage du cache avant [11](#page-16-0) carte d'extension [20](#page-25-0) disque dur [23](#page-28-0) panneau d'accès [10](#page-15-0) pile [31](#page-36-0) unité optique [25](#page-30-0) rotation du bloc d'alimentation [15](#page-20-0)

#### **S**

sécurité antivol [35](#page-40-0) cadenas [36](#page-41-0) souris, connecteur [3](#page-8-0)

#### **T**

touche Application [4](#page-9-0) touche de logo Windows emplacements [4](#page-9-0) fonctions [5](#page-10-0)

#### **U**

unité optique déconnexion du câble [12,](#page-17-0) [25](#page-30-0) emplacement [2](#page-7-0) fixation du loquet de dégagement [27](#page-32-0) installation [28](#page-33-0) instructions [40](#page-45-0) nettoyage [40](#page-45-0) précautions [40](#page-45-0) retrait [25](#page-30-0) utilisation de l'ordinateur [39](#page-44-0)

#### **V**

ventilateur, déconnexion du câble [12](#page-17-0) verrou antivol [35](#page-40-0) cadenas [36](#page-41-0)

vis

transfert vers le disque dur [24](#page-29-0) voyant d'alimentation système [2](#page-7-0) voyants d'état [4](#page-9-0)